# **IIINDVEN**  $^{\circledR}$ CHVNAV2

**Interface System** 

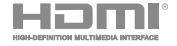

**Quick Start Guide** 

### We Hope you Enjoy the added features of the **Advent Next Generation Integrated Navigation System.**

#### For your safety, please do not operate the system while driving.

This Quick Start Guide describes the features, uses, settings etc. of the Navigation System, see the vehicle owners manual for the car audio system. A complete Navigation manual can be downloaded at www.adventproducts.com.

Advent Customer Service: 800-645-4994

Advent Technical Support: 800-323-4815

Website: Manuals, Specifications, Information: WWW ADVENTPRODUCTS COM

Map Updates, Map Add-on's, Technical support: WWW.NAVIEXTRAS.COM

Due to continuous improvement, design and specifications may change without notice.

 Switching between the OEM system and the inteface can easily be done by touch screen.

> Press next lcon on the screen to scroll through the menu options pages.

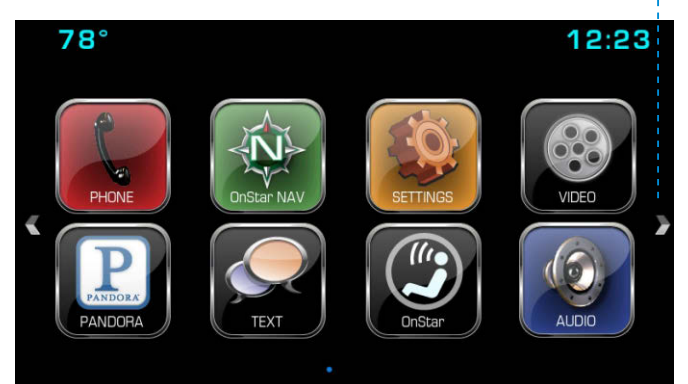

## **Interface Home Page**

 The Main menu page of the interface contains the choices for Nav, HDMI Video, OBD Info and Settings.

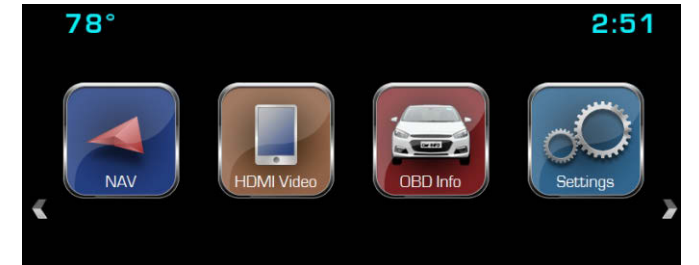

## 1080 **HDMI**

The HDMI input will allow you to view your compatible\* smart phone's screen or any other device with a HDMI output on your Entertainment Systems screen while the vehicle is NOT moving. This input does not offer control of the connected device, only the image and audio are accessible FMVSS and Local laws do not allow the viewing of video by a driver or in a position the driver may view while the vehicle is moving. The system will automatically black out the screen once the vehicle starts moving but audio will still be heard.

NOTE: You're Phone or other device may require a special adapter to view HDMI. Contact your Phone dealer for information regarding these parts. If your device can be viewed on a TV with HDMI input then it will be viewable on your Media system. 1080P,  $720P$  and  $480P$  are supported.

#### **Video:**

Once your device is connected touch the video button to start viewing. To exit the video page, touch the screen or press back

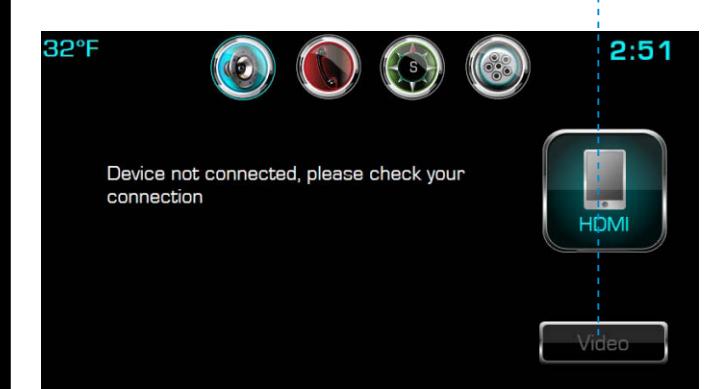

## **Navigation**

 Touch the Navigation Icon to enter the IGO map. Please refer to the IGO map quick start guides for user instructions.

 **NOTE:** The Onstar NAV Icon will still operate as normal. You must use the interface NAV Icon to access the map.

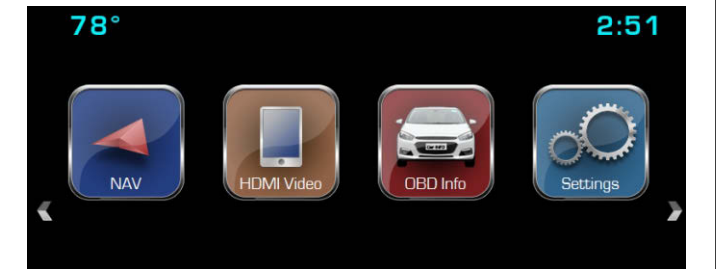

### **Navigation Path**

 Navigation file path settings provides the options for path setting, and running navigation automatically.

 This is only used when updating or replacing the map SD card. Press" RUN NAVIGATION" to start the map software.

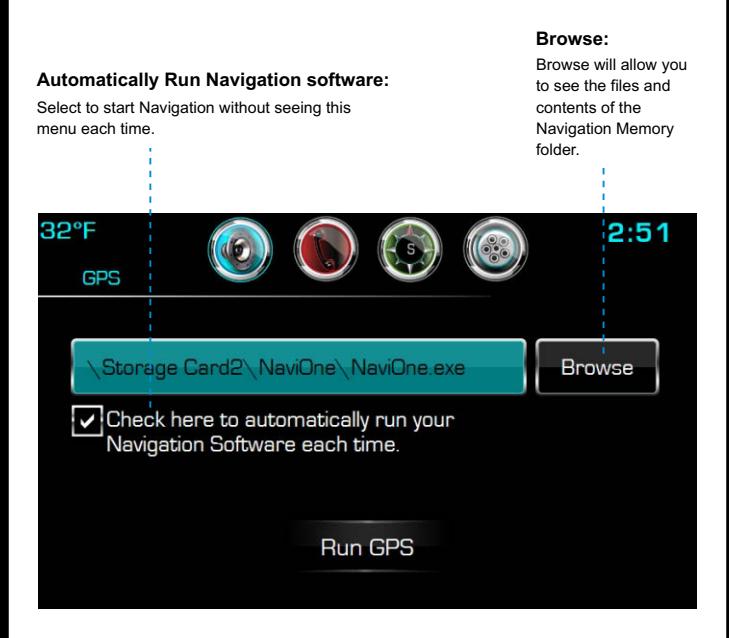

## **Navigation Path**

This screen will allow you to select the correct ".exe" file to run the navigation application. The System is preset from the factory and this should not be changed unless you are instructed to do so by Tech Support personnel Selecting the wrong file could stop your Navigation unit from operating correctly.

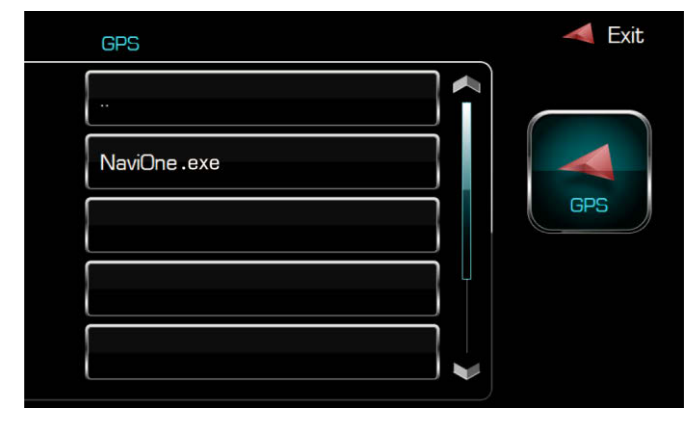

## **USB Connection**

NOTE: The USB connection added for your interface will provide charging for a connected device. The USB is NOT used for AUX in or Media playing. The USB Connection is also used for the updating of maps covered in the Navigation QSG.

The interface will not play Media, Video, or pictures from any type of USB stick or other USB connected device.

## **OBD Information**

The OBD information page displays Information from the vehicles "On-Board Diagnostic" system.

This page provides selected data from that system that you may or may not see in other menus depending upon your vehicles options. This data selection cannot be changed. This information is only for reference

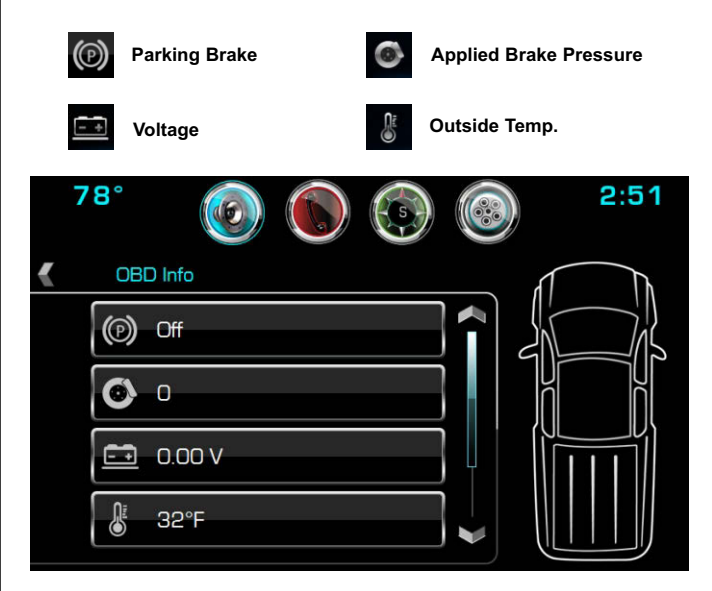

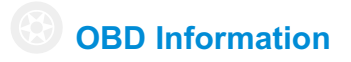

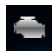

**Engine RPM**

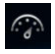

**Speect**

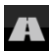

**Vehicle Milage**

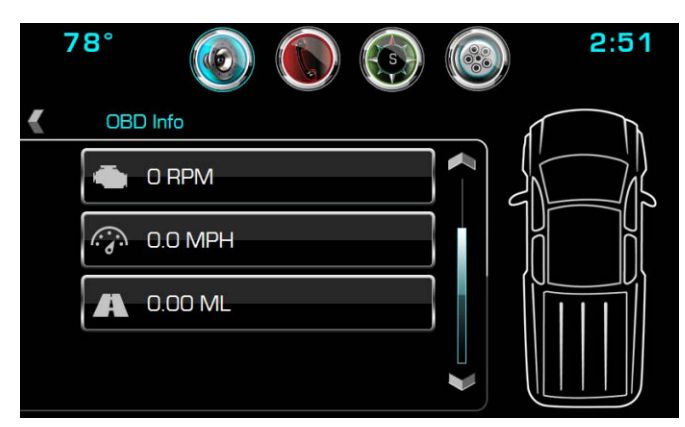

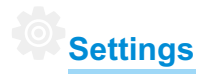

While in the Interface menu the "System Settings" page allows you to make changes In the Interface only. For Entertainment system or vehicle settings use the Settings Selection in the main Radio Menu page. Instructions for those settings are covered in your factory vehicle Owner's manual.

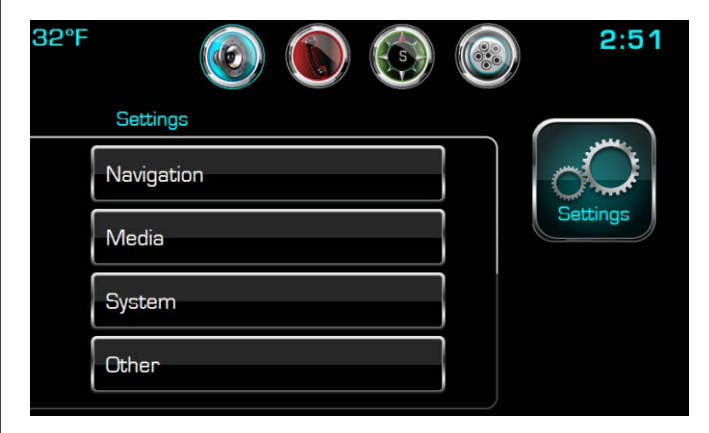

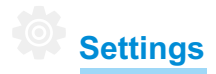

Navigation settings continued:

#### **GPS voice:**

Turns GPS prompt voice "on"or "off ".

#### **Navigation Options:**

Selects OnStar NAV or Interface NAV from the Onstar NAV Icon.

#### **GPS Volume Level:**

This controls the master volume

level of the Navigation voice.

- **NOTE:** A secondary volume
- settings is located in the NAV
- map setting screen.

#### **GPS Voice Mix:**

"on" means GPS prompt voice comes . speaker and mute all other speakers from driver speaker and keep other speaker sound soure. "off " means GPS prompt voice comes from driver

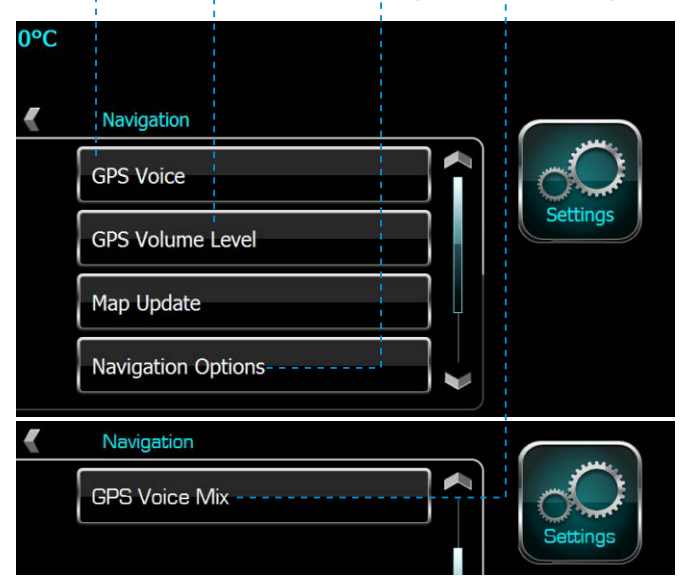

## **Media / EQ Settings**

The EQ setting only effects a device that is connected to the HDMI input through the Media interface. The EQ will have no effect on the factory radio or other factory Audio sources.

The 10 Band Graphic Equalizer allows you to fine tune the sound of vour music. TWO Preset curves have been added and you can store TWO more curves for easy access.

To save your own curve press User1 or User2 for 2 seconds to save.

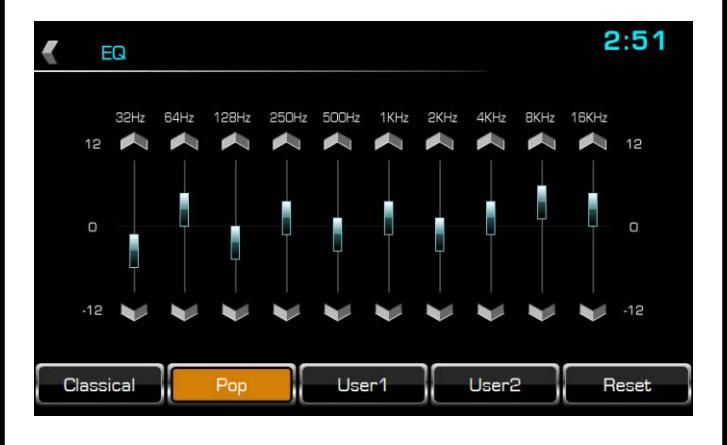

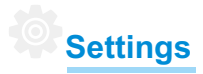

System settings continued:

#### **Rear camera settings:**

During reversing, set (ON), rear view would be display on screen.Set (OFF), rear view would not be display, still display previous UI.

#### **Speedometer Unit:**

" Metric " for KM/H or " US " for MPH.

#### **Rear Camera Option:**

Selection for OEM Camera or Aftermarket Camera if any.

#### **Temperature unit:**

Sets for C or F.

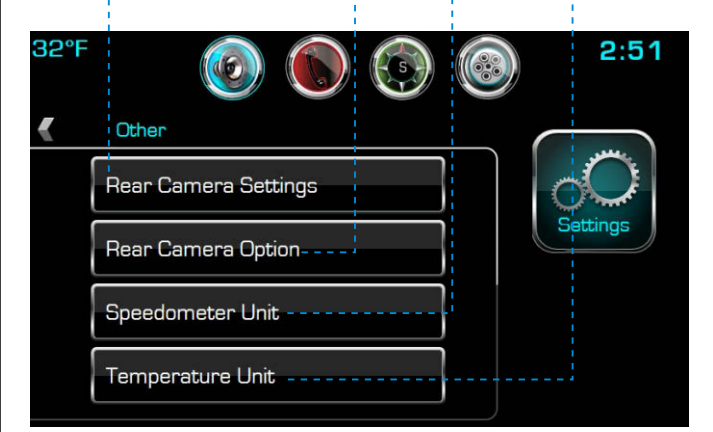

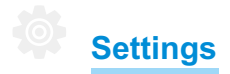

System settings continued:

#### **System Update:**

#### **System Info:**

Only used when a Interface System Update is issued.

Provides Licensing and software version #'s.

**System Reset:** Reset's the system to factory default

settings

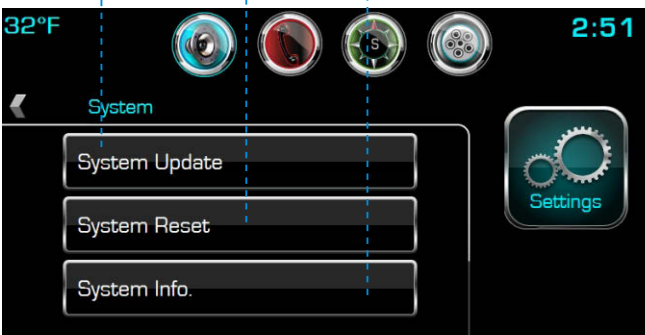